# illumina®

# Local Run Manager Generate FASTQ Analysis Module

## Workflow Guide

For Research Use Only. Not for use in diagnostic procedures.

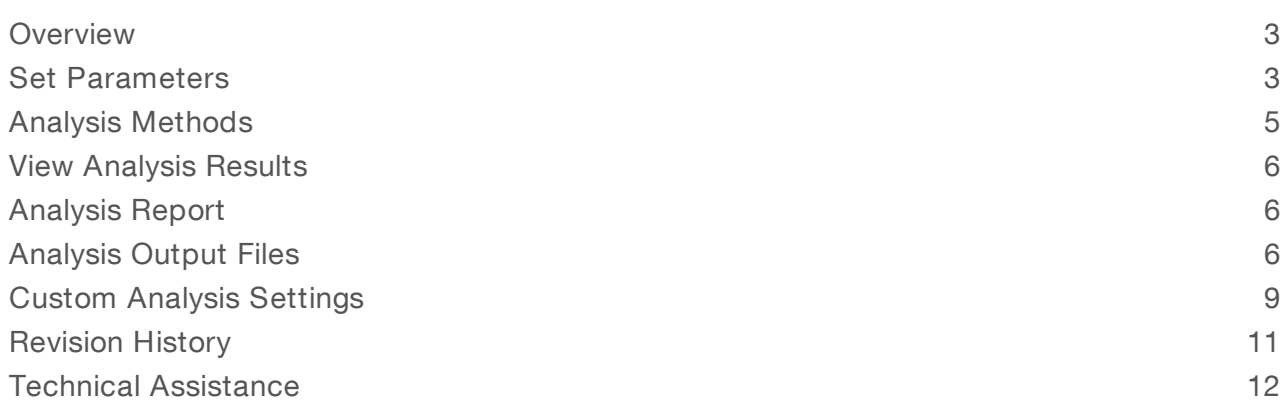

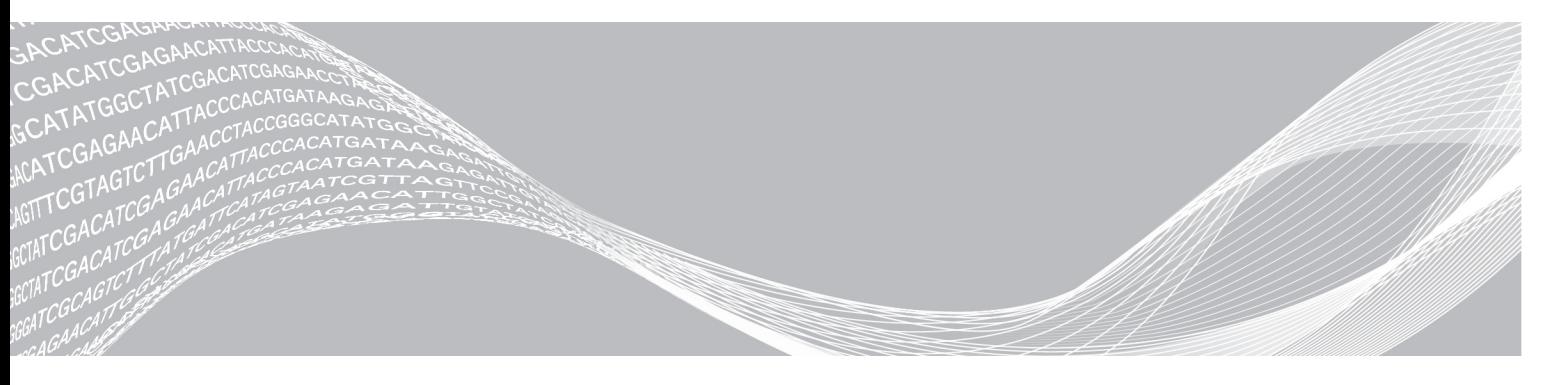

Document # 1000000003344 v03 January 2021 For Research Use Only. Not for use in diagnostic procedures. ILLUMINA PROPRIETARY

This document and its contents are proprietary to Illumina, Inc. and its affiliates ("Illumina"), and are intended solely for the contractual use of its customer in connection with the use of the product(s) described herein and for no other purpose. This document and its contents shall not be used or distributed for any other purpose and/or otherwise communicated, disclosed, or reproduced in any way whatsoever without the prior written consent of Illumina. Illumina does not convey any license under its patent, trademark, copyright, or common-law rights nor similar rights of any third parties by this document.

The instructions in this document must be strictly and explicitly followed by qualified and properly trained personnel in order to ensure the proper and safe use of the product(s) described herein. All of the contents of this document must be fully read and understood prior to using such product(s).

FAILURE TO COMPLETELY READ AND EXPLICITLY FOLLOW ALL OF THE INSTRUCTIONS CONTAINED HEREIN MAY RESULT IN DAMAGE TO THE PRODUCT(S), INJURY TO PERSONS, INCLUDING TO USERS OR OTHERS, AND DAMAGE TO OTHER PROPERTY, AND WILL VOID ANY WARRANTY APPLICABLE TO THE PRODUCT(S).

ILLUMINA DOES NOT ASSUME ANY LIABILITY ARISING OUT OF THE IMPROPER USE OF THE PRODUCT(S) DESCRIBED HEREIN (INCLUDING PARTS THEREOF OR SOFTWARE).

© 2021 Illumina, Inc. All rights reserved.

All trademarks are the property of Illumina, Inc. or their respective owners. For specific trademark information, see [www.illumina.com/company/legal.html.](http://www.illumina.com/company/legal.html)

### <span id="page-2-0"></span>**Overview**

The Local Run Manager Generate FASTQ analysis module first demultiplexes indexed reads, if present, generates intermediate analysis files in the FASTQ file format, and then exits the workflow. No alignment or further analysis is performed. FASTQ files are required input for analysis with third-party analysis tools.

The Local Run Manager Generate FASTQ v3.0.0 (or later) analysis module can only be run on Local Run Manager v3.0 (or later) running on a machine with Windows 10. The analysis module requires the library prep and index kits that are used in the run to be decoupled.

### Compatible Library Types

The Generate FASTQ analysis module is compatible with specific library types represented by library kit categories on the Create Run screen. For a current list of compatible library kits, see the ModuleDefinition.tsv file normally located in the c:\Program Files\Illumina\Modules\GenerateFastQWorkflow\[module version] folder of your system.

### Input Requirements

The Generate FASTQ analysis module requires the base call files (\*.bcl) and the run summary files generated during the sequencing run. Because the workflow ends after FASTQ file generation, no other input files are required.

### About This Guide

This guide provides instructions for setting up run parameters for sequencing and analysis parameters for the Generate FASTQ analysis module. For information about the Local Run Manager dashboard and system settings, see the Local Run Manager v3 Software Guide (document #1000000111492).

### <span id="page-2-1"></span>Set Parameters

- 1 Log in to Local Run Manager.
- 2 Select Create Run, and then select Generate FASTQ.
- 3 Enter a run name that identifies the run from sequencing through analysis. The run name can contain alphanumeric characters, spaces, and the following special characters:  $\degree$ . ~! @#\$%-{}.
- 4 **[Optional]** Enter a run description to further identify the run. The run description can contain alphanumeric characters, spaces, and the following special characters:  $\degree$ . ~! @#\$%-{}.

### Specify Run Settings

- 1 Select the library prep kit from the Library Prep Kit drop-down list.
- 2 Select the index kit from the Index Kit drop-down list.
- 3 Specify the number of index reads.
	- $\triangleright$  0 for a run with no indexing
	- $\blacktriangleright$  1 for a single-indexed run
	- $\triangleright$  2 for a dual-indexed run

If your index kit supports only one option, the index read is automatically selected.

For Research Use Only. Not for use in diagnostic procedures.

- 4 Select the read type for the run. If your index kit supports only one option, the read type is automatically selected.
- 5 Enter the number of cycles for the run.
- 6 [Optional] For Custom Primers, specify any custom primer information to be used for the run by selecting the appropriate checkboxes.

Custom primer options vary based on your instrument or Local Run Manager implementation.

### Specify Module-Specific Settings

The availability of the following settings depend on your Library Prep kit, they are not available for every library prep kit option.

- 1 Set the Adapter Trimming option. Adapter trimming is enabled by default.
- 2 Set the Reverse Complement option. Enabling this setting makes all reads reverse-complemented as they are written to FASTQ files. By default, the reverse complement setting is turned off.

### Specify Samples for the Run

Specify samples for the run using the following options:

- Enter samples manually—Use the blank table at the bottom of the Create Run screen.
- Import sample sheet—Navigate to an external file in a comma-separated values (\*.csv) format.

<span id="page-3-1"></span>After you have populated the samples table, you can export the sample information to an external file. You can use this file as a reference when preparing libraries or import the file when configuring another run.

### Enter Samples Manually

- 1 Adjust the samples table to an appropriate number of rows.
	- $\triangleright$  In the Rows field, use the up/down arrows or enter a number to specify the number of rows to add to the table. Select  $\ddot{\bullet}$  to add the rows to the table.
	- $\blacktriangleright$  Select  $\blacktriangleright$  to delete a row.
	- $\blacktriangleright$  Right-click on a row in the table and use the commands in the contextual menu.
- 2 Enter a unique sample ID in the Sample ID field. Use alphanumeric characters, dashes, or underscores. Spaces are not allowed in this field.
- 3 **[Optional]** Enter a sample description in the Description field. Use alphanumeric characters, dashes, or underscores. Spaces are not allowed in this field.
- <span id="page-3-0"></span>4 If you have a plated kit, select an index plate well from the Index well drop-down list and skip to step [5](#page-3-0).
- 5 Select a manifest file from the Manifest drop-down list.
- 6 **[Optional]** Enter a project name in the Sample Project field. Use alphanumeric characters, dashes, or underscores. Spaces are not allowed in this field.
- 7 **[Optional]** Select Export Sample Sheet to export the sample information in \*.csv format. The exported sample sheet can be used as a template, or imported when creating new runs.
- Select Export Sample Sheet to export the sample information in \*.csv format. The exported sample sheet can be used as a template, or imported when creating new runs.

4

#### 9 Select Save Run.

#### Import Sample Sheet

- 1 If you do not have a sample sheet to import, see *Enter [Samples](#page-3-1) Manually* on page 4 for instructions on how to create and export a sample sheet. Edit the file as follows.
	- a Open the sample sheet in a text editor.
	- b Enter the sample information in the [Data] section of the file.
	- c Save the file. Make sure that the sample IDs are unique.
- 2 Select Import Sample Sheet at the top of the Create Run screen and browse to the location of the sample sheet.

Make sure that the information in the sample sheet is correct. Incorrect information can impact the sequencing run.

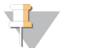

#### **NOTE**

During analysis, the iSeq™ 100, MiniSeq™, and NextSeq™ Systems automatically reverse complement the i5 indexes in custom library prep kits. If you are importing a sample sheet for a custom library prep kit, make sure that the i5 indexes are in the forward orientation.

<span id="page-4-0"></span>3 When finished, select Save Run.

### Analysis Methods

The Generate FASTQ analysis module performs the following analysis steps and then writes analysis output files to the folder.

- $\blacktriangleright$  Demultiplexes index reads
- Generates FASTQ files

### **Demultiplexing**

Demultiplexing compares each Index Read sequence to the index sequences specified for the run. No quality values are considered in this step.

Index reads are identified using the following steps:

- $\triangleright$  Samples are numbered starting from 1 based on the order they are listed for the run.
- Sample number 0 is reserved for clusters that were not assigned to a sample.
- $\blacktriangleright$  Clusters are assigned to a sample when the index sequence matches exactly or when there is up to a single mismatch per Index Read.

### FASTQ File Generation

After demultiplexing, the software generates intermediate analysis files in the FASTQ format, which is a text format used to represent sequences. FASTQ files contain reads for each sample and the associated quality scores. Any controls used for the run and clusters that did not pass filter are excluded.

Each FASTQ file contains reads for only one sample, and the name of that sample is included in the FASTQ file name. FASTQ files are the primary input for alignment.

### <span id="page-5-0"></span>View Analysis Results

- 1 From the Local Run Manager dashboard, select the run name.
- 2 From the Run Overview tab, review the sequencing run metrics.
- 3 To change the analysis data file location for future requeues of the selected run, select the Edit  $\mathscr{L}$  icon, and edit the output run folder file path. The file path leading up to the output run folder is editable. The output run folder name cannot be changed.
- 4 **[Optional]** Select the **Copy to Clipboard**  $\blacksquare$  icon to copy the output run folder file path.
- 5 Select the Sequencing Information tab to review run parameters and consumables information.
- 6 Select the Samples & Results tab to view the analysis report.
	- If analysis was requeued, select the appropriate analysis from the Select Analysis drop-down list.
	- From the left navigation bar, select a sample ID to view the report for another sample.
- <span id="page-5-1"></span>7 **[Optional]** Select the **Copy to Clipboard**  $\blacksquare$  icon to copy the Analysis Folder file path.

### Analysis Report

Analysis results are provided on the Samples and Results tab.

### Indexing

#### Table 1 Indexing Table

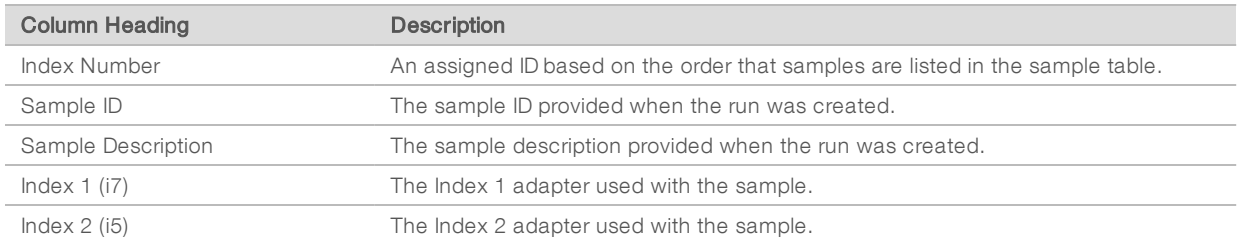

### <span id="page-5-2"></span>Analysis Output Files

The following analysis output files are generated for the Generate FASTQ analysis module.

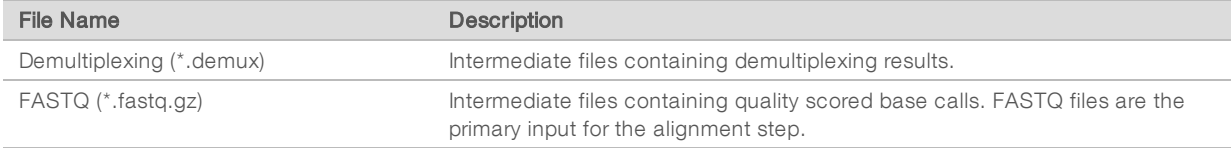

### Demultiplexing File Format

The process of demultiplexing reads the index sequence attached to each cluster to determine from which sample the cluster originated. The mapping between clusters and sample number is written to a demultiplexing (\*.demux) file for each tile of the flow cell.

The demultiplexing file naming format is  $s_1$ , X.demux, where X is the tile number.

Demultiplexing files start with a header:

Document # 1000000003344 v03

For Research Use Only. Not for use in diagnostic procedures.

- Version (4-byte integer), currently 1
- **De** Cluster count (4-byte integer)

The remainder of the file consists of sample numbers for each cluster from the tile.

When the demultiplexing step is complete, the software generates a demultiplexing file named DemultiplexSummaryF1L1.txt.

- In the file name, F1 represents the flow cell number.
- $\blacktriangleright$  In the file name, L1 represents the lane number.
- Demultiplexing results in a table with one row per tile and one column per sample, including sample 0.
- The most commonly occurring sequences in index reads.

### FASTQ File Format

FASTQ is a text-based file format that contains base calls and quality values per read. Each record contains 4 lines:

- $\blacktriangleright$  The identifier
- $\blacktriangleright$  The sequence
- $\triangleright$  A plus sign  $(+)$
- $\blacktriangleright$  The Phred quality scores in an ASCII + 33 encoded format

The identifier is formatted as:

#### @Instrument:RunID:FlowCellID:Lane:Tile:X:Y ReadNum:FilterFlag:0:SampleNumber

Example:

```
@SIM:1:FCX:1:15:6329:1045 1:N:0:2
TCGCACTCAACGCCCTGCATATGACAAGACAGAATC
^{+}<>;##=><9=AAAAAAAAAA9#:<#<;<<<????#=
```
### FASTQ File Names

FASTQ files are named with the sample name and number, the flow cell lane, and read. The file extension is \*.fastq.gz. For example: samplename\_S1\_L001\_R1\_001.fastq.gz.

- samplename—The name of the sample provided in the sample sheet. If a sample name is not available, the file name uses the sample ID instead.
- $\triangleright$  S1—The number of the sample based on the order that samples are listed in the sample sheet, starting with 1. In the example, S1 indicates that the sample is the first sample listed for the run.

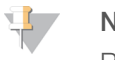

#### **NOTE**

Reads that cannot be assigned to any sample are written to a FASTQ file as sample number 0 and excluded from downstream analysis.

- $\blacktriangleright$  L001 The lane number of the flow cell, starting with lane 1, to the number of lanes supported.
- R1 or I1—The read. In the example, R1 indicates Read 1. R2 indicates Read 2 of a paired-end run. When the read is an index read, I1 indicates Index Read 1 and I2 indicates Index Read 2.
- 001 The last portion of the file name is always 001.

FASTQ files are compressed in the GNU zip format, as indicated with the file extension \*.gz. Tools such as gzip (command line) or 7-zip (GUI) can decompress FASTQ files.

### Supplementary Output Files

The following output files provide supplementary information, or summarize run results and analysis errors. Although these files are not required for assessing analysis results, they can be used for troubleshooting purposes. All files are located in the Alignment folder unless otherwise specified.

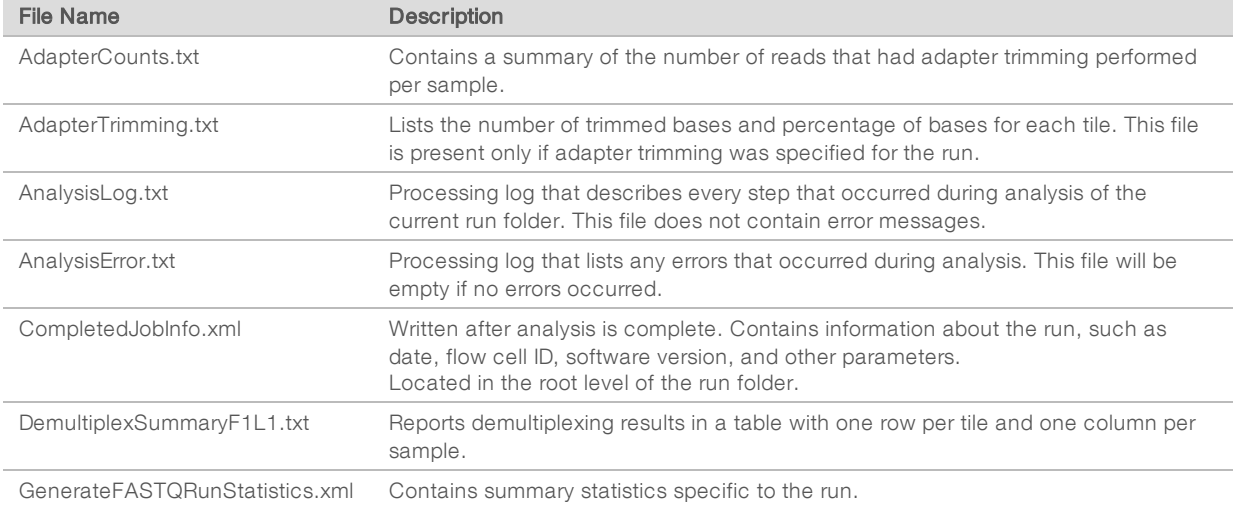

### Analysis Folder

The analysis folder holds the files generated by the Local Run Manager software.

The relationship between the output folder and analysis folder is summarized as follows:

- **During sequencing, Real-Time Analysis (RTA) populates the output folder with files generated during** image analysis, base calling, and quality scoring.
- RTA copies files to the analysis folder in real time. After RTA assigns a quality score to each base for each cycle, the software writes the file RTAComplete.txt to both folders.
- $\blacktriangleright$  When the file RTAComplete.txt is present, analysis begins.
- **EXECT As analysis continues, Local Run Manager writes output files to the analysis folder, and then copies the** files back to the output folder.

#### Folder Structure

- **Data**
- Alignment\_## or Alignment\_Imported\_##
	- **Timestamp of Run]**

**DataAccessFiles** 

**Fastq** 

- **E** FastqSummaryF1L1.txt
- Sample1\_S1\_L001\_R1\_001.fastq.gz
- Sample2\_S2\_L001\_R2\_001.fastq.gz

Undetermined\_S0\_L001\_R1\_001.fastq.gz

Undetermined\_S0\_L001\_R2\_001.fastq.gz

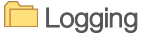

BuildFastq0.stdout.txt

BuildFastq1.stdout.txt

 $\Box$  commands.txt

#### **Plots**

AdapterCounts.txt

AdapterTrimming.txt

**E** AnalysisError.txt

AnalysisLog.txt

Checkpoint.txt

CompletedJobInfo.xml

**E** DemultiplexSummaryF1L1.txt

GenerateFASTQRunStatistics.xml

SampleSheetUsed.csv

### <span id="page-8-0"></span>Custom Analysis Settings

Custom analysis settings are intended for technically advanced users. If settings are applied incorrectly, serious problems can occur.

### Add a Custom Analysis Setting

- 1 From the Module-Specific Settings section of the Create Run screen, select Show advanced module settings.
- 2 Select + Add custom setting.
- 3 In the custom setting field, enter the setting name as listed in the Available Analysis Settings section.
- 4 In the setting value field, enter the setting value.
- 5 To remove a setting, select  $\mathbf{\mathsf{X}}$ .

### Available Analysis Settings

- Adapter Trimming-By default, adapter trimming is enabled in the Generate FASTQ analysis module. To specify a different adapter, use the Adapter setting. The same adapter sequence is trimmed for Read 1 and Read 2.
	- $\triangleright$  To specify 2 adapter sequences, separate the sequences with a plus (+) sign.
	- ▶ To specify a different adapter sequence for Read 2, use the AdapterRead2 setting.

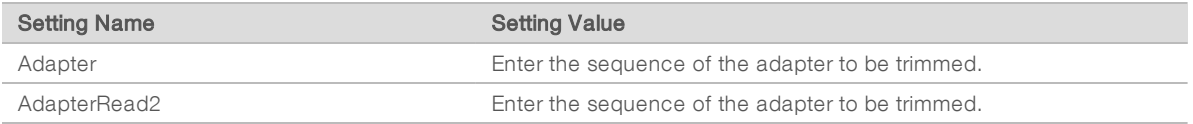

## <span id="page-10-0"></span>Revision History

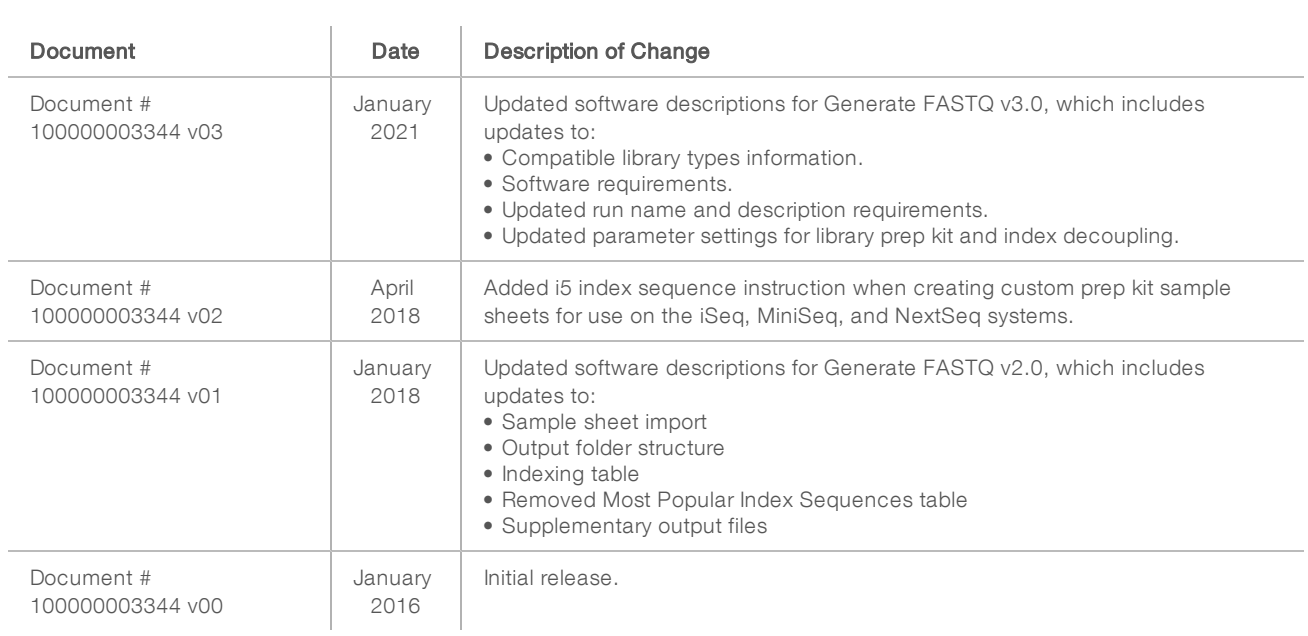

### <span id="page-11-0"></span>Technical Assistance

Fortechnical assistance, contact Illumina Technical Support.

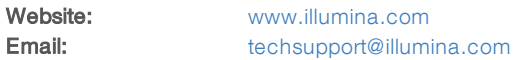

Illumina Customer Support Telephone Numbers

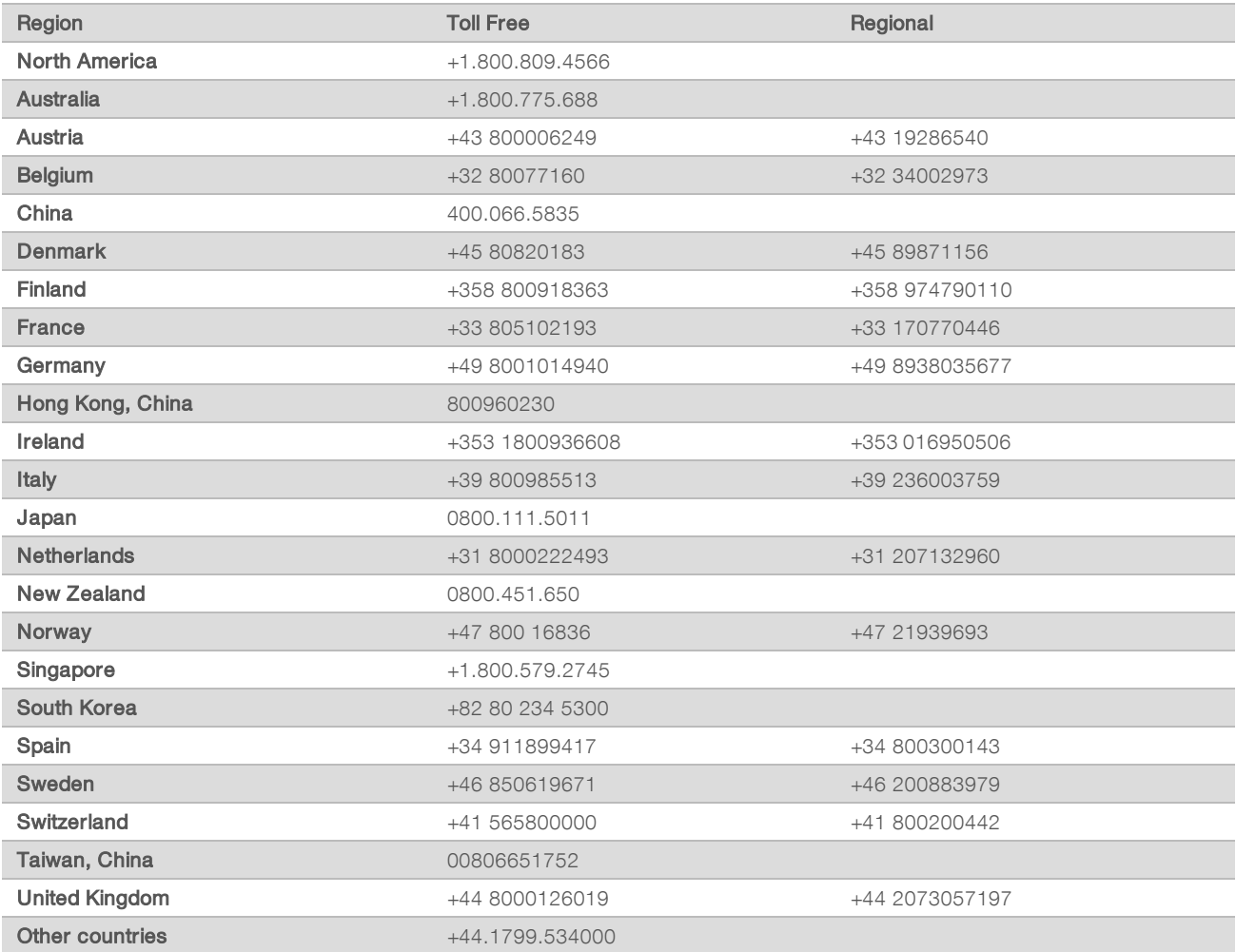

Safety data sheets (SDSs) - Available on the Illumina website at [support.illumina.com/sds.html](http://support.illumina.com/sds.html). Product documentation—Available for download from [support.illumina.com](http://support.illumina.com/).

## $\mathbf{M}$

Illumina 5200 Illumina Way San Diego, California 92122 U.S.A. +1.800.809.ILMN (4566) +1.858.202.4566 (outside North America) techsupport@illumina.com www.illumina.com

For Research Use Only. Not for use in diagnostic procedures.

© 2021 Illumina, Inc. All rights reserved.

# illumina®